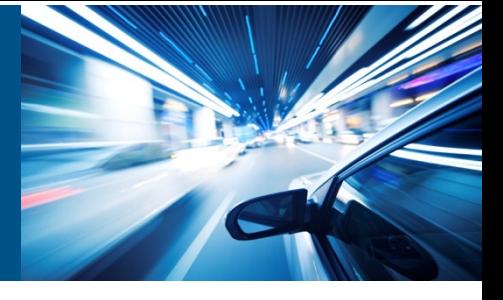

### **Overview**

This document is intended to provide a step-by-step guide for configuring Google Analytics 4 (GA4) for the Automotive Standards Council (ASC) implementation on the Dealer.com website platform.

**Step 1)** Migrate your Google Universal account to Google Analytics 4. The latest migration instructions can be found here: https://support.google.com/analytics/answer/13392826

**Step 2)** Provide your Measurement ID to your Performance Manager or the Dealer.com Technical Support team: https://www.dealer.com/support/requestform/. Instructions for finding your Measurement ID can be found here: https://support.google.com/analytics/answer/9539598

There are 33 Custom Dimensions and one Custom Metric included in the GA4 Automotive Standard, each requiring setup in Google Analytics. **Expect 20-30 Minutes Per GA4 Property to configure.** If you would like assistance configuring Custom Dimensions and Metrics for your GA4 property, please contact your Performance Manager or the Dealer.com Technical Support team: https://www.dealer.com/support/requestform/.

Dealer.com will need Administrative Access to your GA4 account to set up the Custom Dimension and Metrics. We will provide a User once your request has been assigned. **Please remove the assigned User once this work is complete to prevent unnecessary access to your data.**

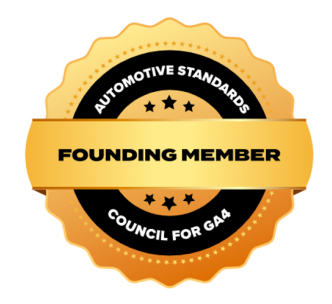

For the latest updates, additional training material and a network of supporting companies, please visit the Automotive Standards Council website at: https://automotivestandardscouncil.com/

# **COX AUTOMOTIVE**

### **Setup Custom Dimensions for Dealer.com Properties**

A custom dimension is an attribute or characteristic of an event, product or consumer, that you want to track. They can be event-scoped, user-scoped or item-scoped.

- **User Scoped Custom Dimensions** track information about the user, such as user ID, age, gender, and location. It should be something that stays with the consumer over time and across many website visits.
- **Event Scoped Custom Dimensions** track information about user interactions, such as button clicks, form submissions, and pageviews.
- **Item Scoped Custom Dimensions** would capture details of the product or inventory item. For example, the vehicle Model name or color of the vehicle.
	- o **NOTE**: At this time, we are not recommending Item Scoped Custom Dimensions as Item Scoping increases complexity of your reporting. You can always apply Item Scoping to your data in the future once a solid use case is identified.

#### **Custom Dimensions Setup Steps**

- 1. In Google Analytics 4, click Admin.
- 2. Make sure you are in the correct account and property.
- 3. In the Properties column, click Custom Definitions.
- 4. In the Custom Dimensions tab, click Create Custom Dimensions.

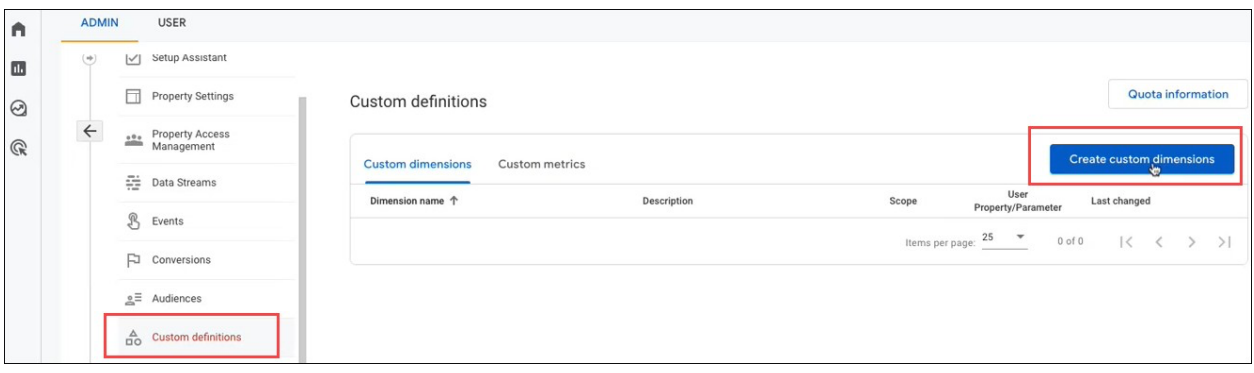

- 5. Complete the following information:
	- o **Dimension name:** Enter a unique name for the dimension. You can't use hyphens in the name, but you can use underscores and spaces instead.
	- o **Scop**e: Choose a scope for the Custom Dimension (below we provide scope for each CD).
	- o **Description:** Enter a memorable description for the Custom Dimension.
	- o **Event parameter/User property:** Parameters and User Properties describe an event. If the Event is a 'page view' a 'parameter' could be the 'page\_type', where 'page\_type' defines the type of page (Homepage, SRP, VDP, etc.). The ASC members have agreed on parameters for each event that we send to GA4. We'll provide specifics in the following sections.
- 6. Click "Save" in the upper right.

### **COX AUTOMOTIVE**

Example Custom Dimension: Item Type

In the below example, each input field has a corresponding number to a column in the Custom Dimension Table. Copy the values from the table into the New custom dimension tool of Google Analytics 4.

**Event Parameter:** Within Google Analytics 4 the Event Parameter field is typically a drop-down list of parameters that have been sent to your reporting property. However, if you have just installed Google Analytics 4 on your website, some of the parameters might not have been sent in yet, as no one visiting your website has generated that data. If that is the case, copy and paste the 'Event Parameter' as listed in the table below. Be sure to maintain case sensitivity (all lower-case letters, use underscores for spaces).

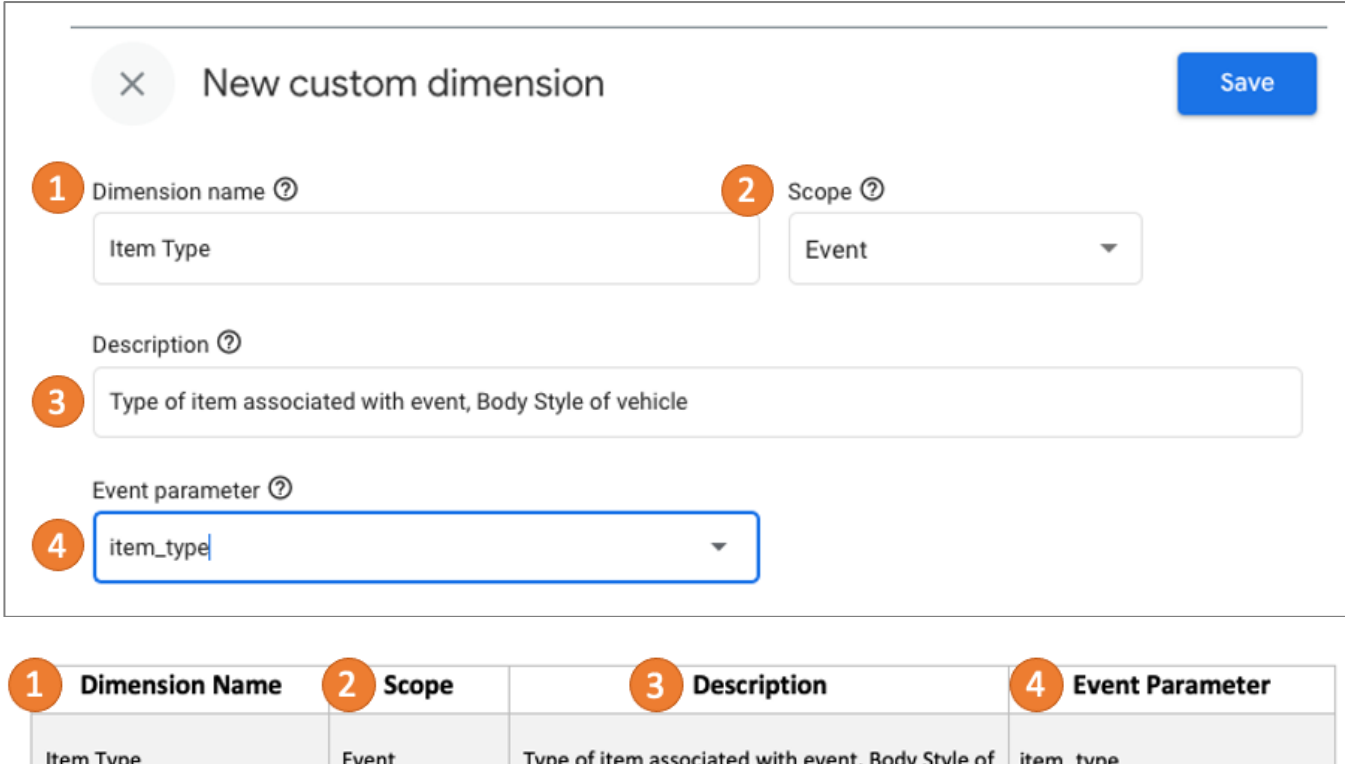

vehicle

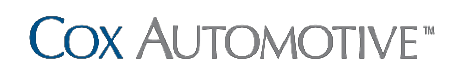

#### **Custom Dimension Table**

Below is a table of the recommended Custom Dimension supported by the Dealer.com website platform. Upon request Dealer.com can configure these for your GA4 website property.

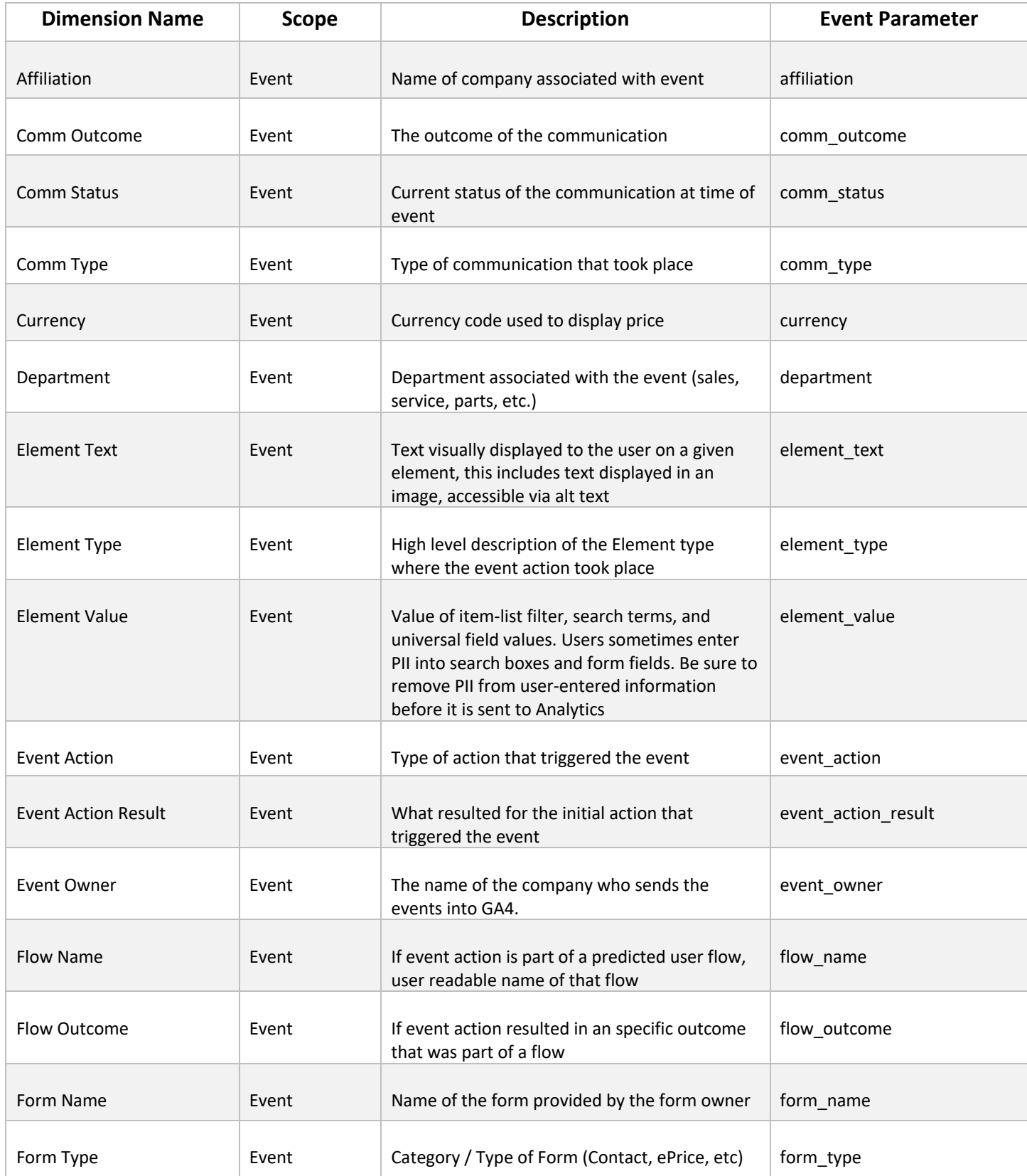

## **COX AUTOMOTIVE**

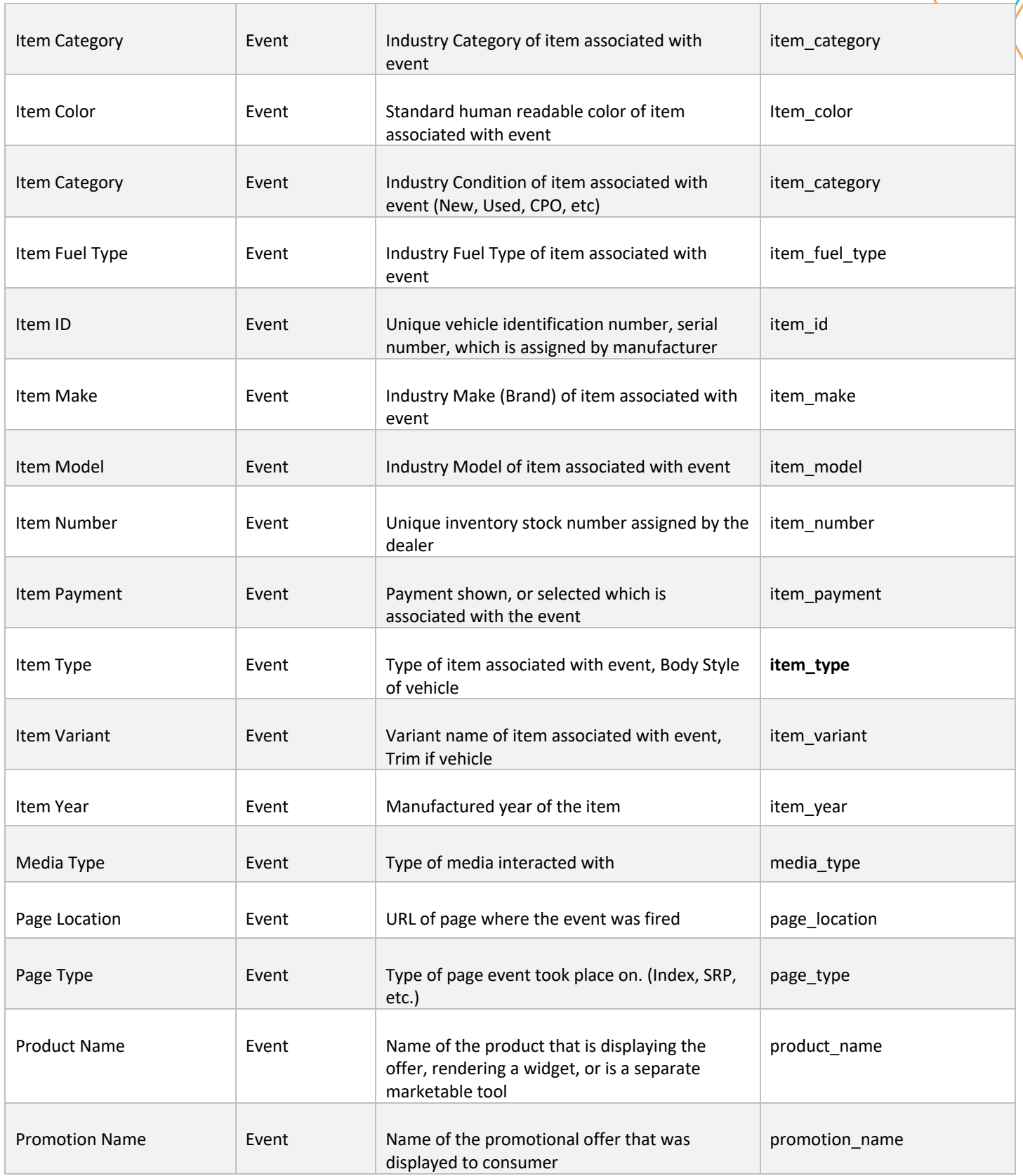

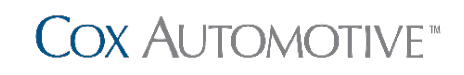

#### **Custom Metric**

There is also one Custom Metric recommended to set up 'Item Price'. From the same 'Custom Definitions' window used to setup Custom Dimensions, select the 'Custom Metrics' tab, directly to the right of 'Custom Dimensions'

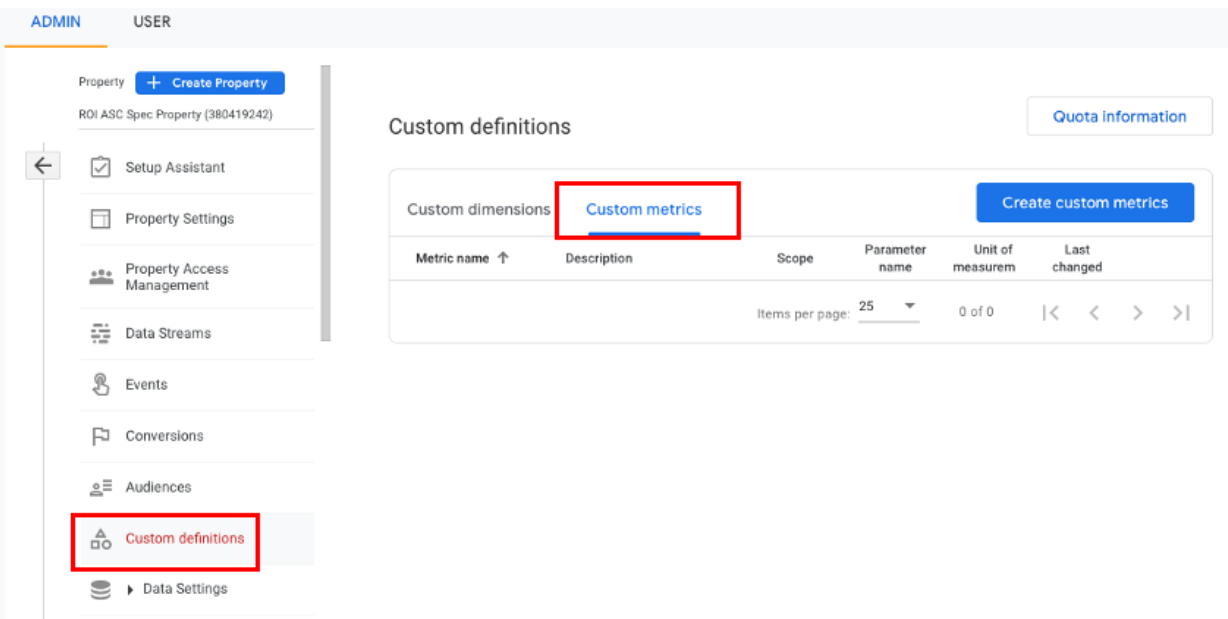

Same as before use the table below to fill out the corresponding fields in the Custom Metric setup wizard. The only difference is that there is a now a 'Unit of measurement' field set to 'Currency'.

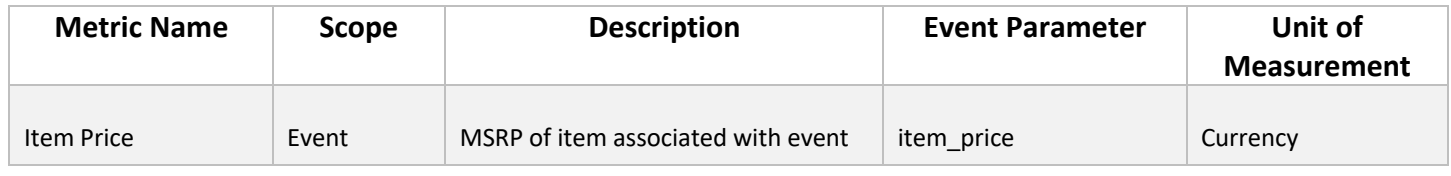

You've now configured Google Analytics 4 for data generated by the Dealer.com platform!

For the latest updates, additional training material and a network of supporting companies, please visit the Automotive Standards Council website at: https://automotivestandardscouncil.com/

### **COX AUTOMOTIVE**<sup>\*\*</sup>